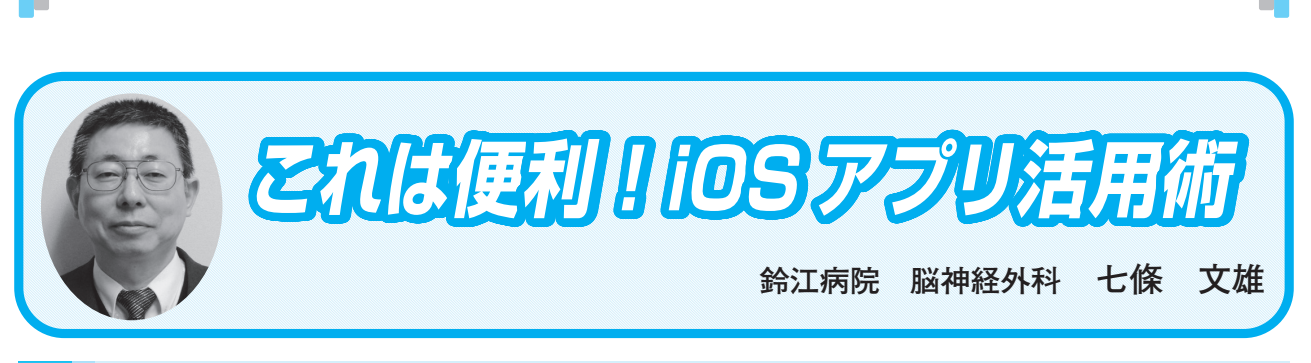

日常診療に役立つ IT コーナー

## **22 ロック画面とコントロールセンターをマスターしよう!**

## はじめに

 今回は、iPhoneの起動時の画面『ロック画面』(まだロックが掛かった状態の画面)と『コ ントロールセンター』(図1)の使い方をマスターしたいと思います。

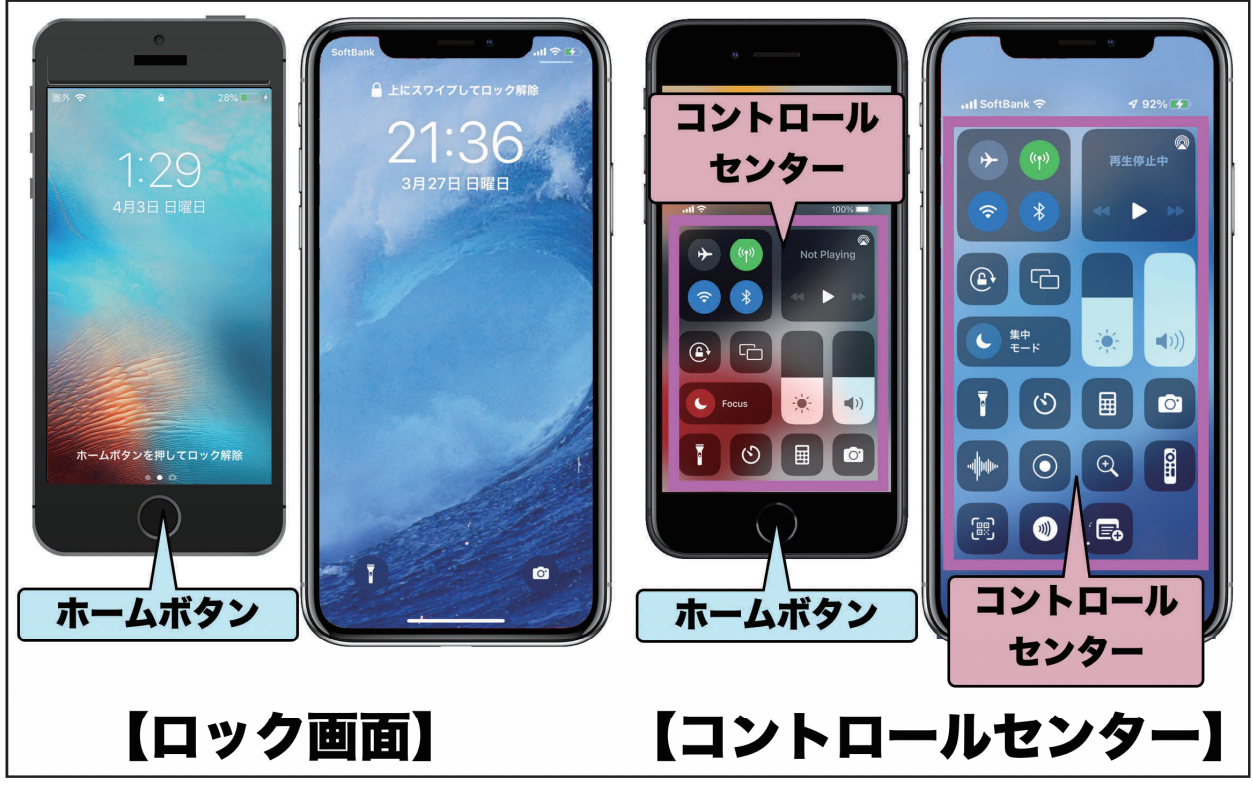

図1:ロック画面とコントロールセンター

1. iPhone の『ロック画面』をマスターしよう!

 電話の発信/受信以外で、iPhoneをポケットやバッグから取り出すや否や、すぐにしたいこ とに何があるでしょうか? まずは、1)スリープ解除(画面のスイッチを入れたい)。次に2) 暗闇で明かりを付けたい! 3)今すぐ写真や動画を撮りたい! (シャッターチャンスを逃し たくない!) もちろん、4)今の時間は? 5)今日の日付は? 6)今日の曜日は? な どをチェックしたい時も多々あるかと思います。

 これらの要望は、iPhoneを手に取るだけですぐに出来ます。『パスコード入力』も『指紋認 証(Touch ID)』も『顔認証(Face ID)』も要りません。次にこれらの具体的な活用法を紹介 します。

1)自動スリープ解除

a.ご自身のiPhoneを手に取って手前に傾けてみて下さい。画面のスリープが自動的に解除さ れてロック画面が表示されると思います(『手前に傾けてスリープ解除』機能)。 この機能の設定は、図2のごとく、【設定】→【画面の表示と明るさ】→【手前に傾けてスリー

プ解除】→【On/Off スイッチ】で、調整することができます。

b.それでは、机の上に置いたスリープ状態のiPhoneの画面に手を触れてみて下さい。画面に タッチするだけで、スリープ状態が解除されます(『タップしてスリープ解除』機能)。

 この機能の設定は、図3のごとく、【設定】→【アクセシビリティ】→【タッチ】→【タッ チしてスリープ解除】→【On/Off スイッチ】で、調製することができます。

c.もう一つの方法としては、『カバーの開閉でスリープコントロール』機能があります。こ の機能に対応したiPhone用ケースを用いると、カバーを開くとスリープ状態が解除され、カ バーを閉じると画面がスリープ状態になります。

 この機能の設定は、図2の桃色枠の【ロック/ロック解除】→【On/Off スイッチ】で、 調製することができます。

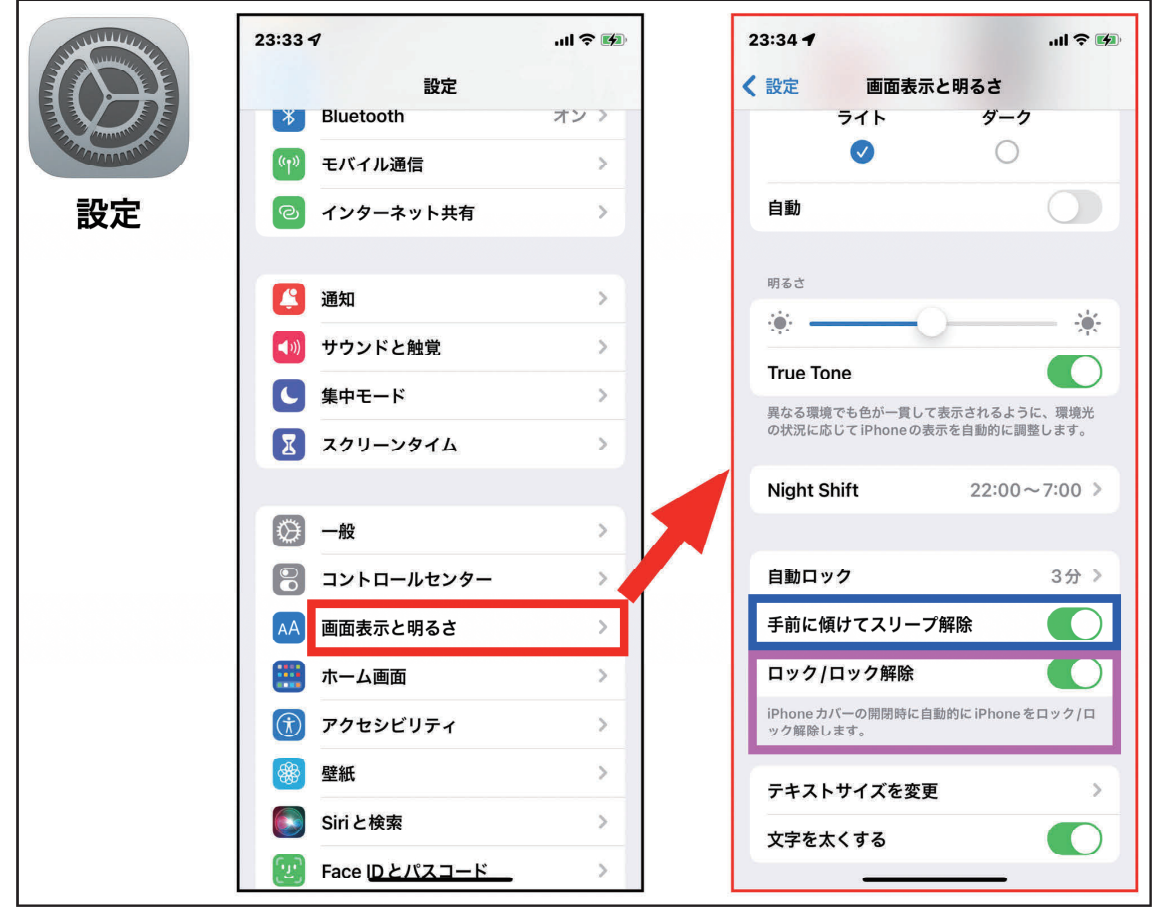

図2:『手前に傾けてスリープ解除』機能の設定方法

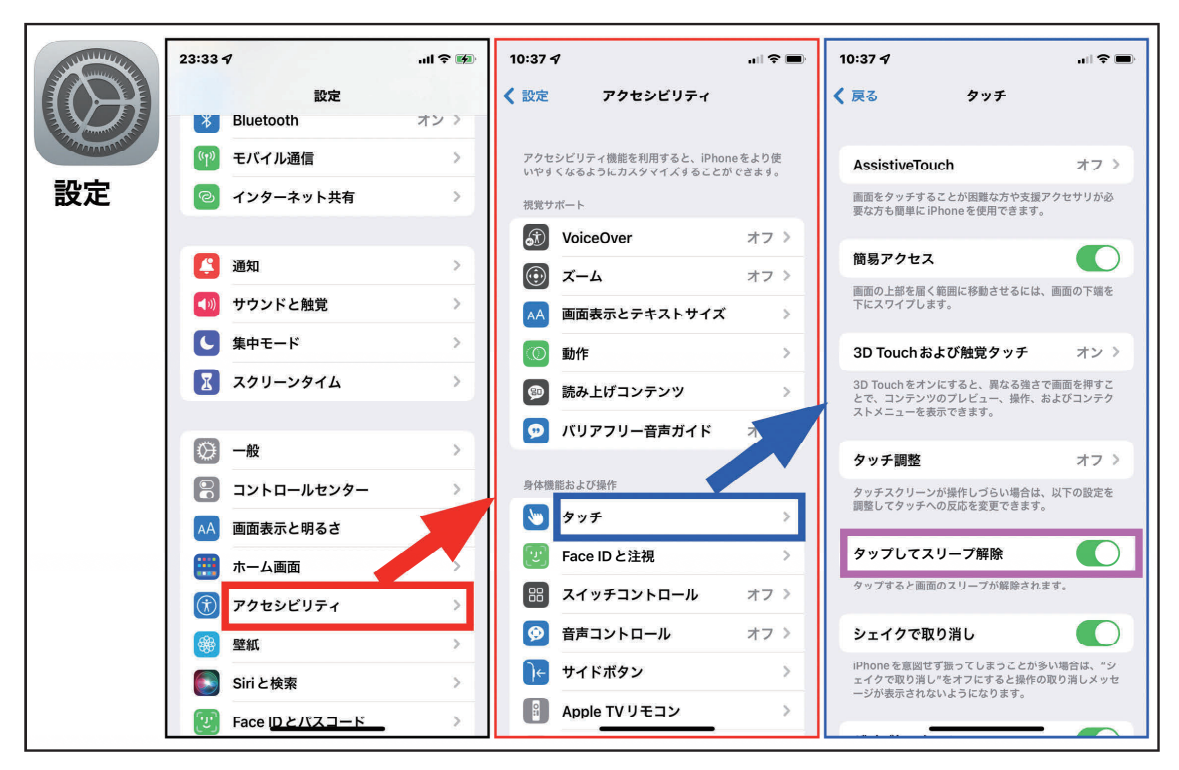

図3:『タップしてスリープ解除』機能の設定方法

2) LEDライト (懐中電灯) の点灯

a. ホームボタンのあるiPhoneの場合(図4)

 ロック画面であっても、ホーム画面であっても、何らかのアプリの操作中の画面であって も、画面の下端から上にスワイプ(図4 黄矢印)して『コントロールセンター』を呼び出 します(図4 桃色□)。このコントロールセンターの中で『ライト(懐中電灯)』のアイコ ン(図4 黄色○)をタップすることで、LEDライトのOn/Offがコントロールできます。こ のアイコンを長押しすると、ライトの明るさが4段階に調節できます(図4緑色□)。

 コントロールセンターは、画面のアイコン以外の部分をタップすると閉じることができま す。

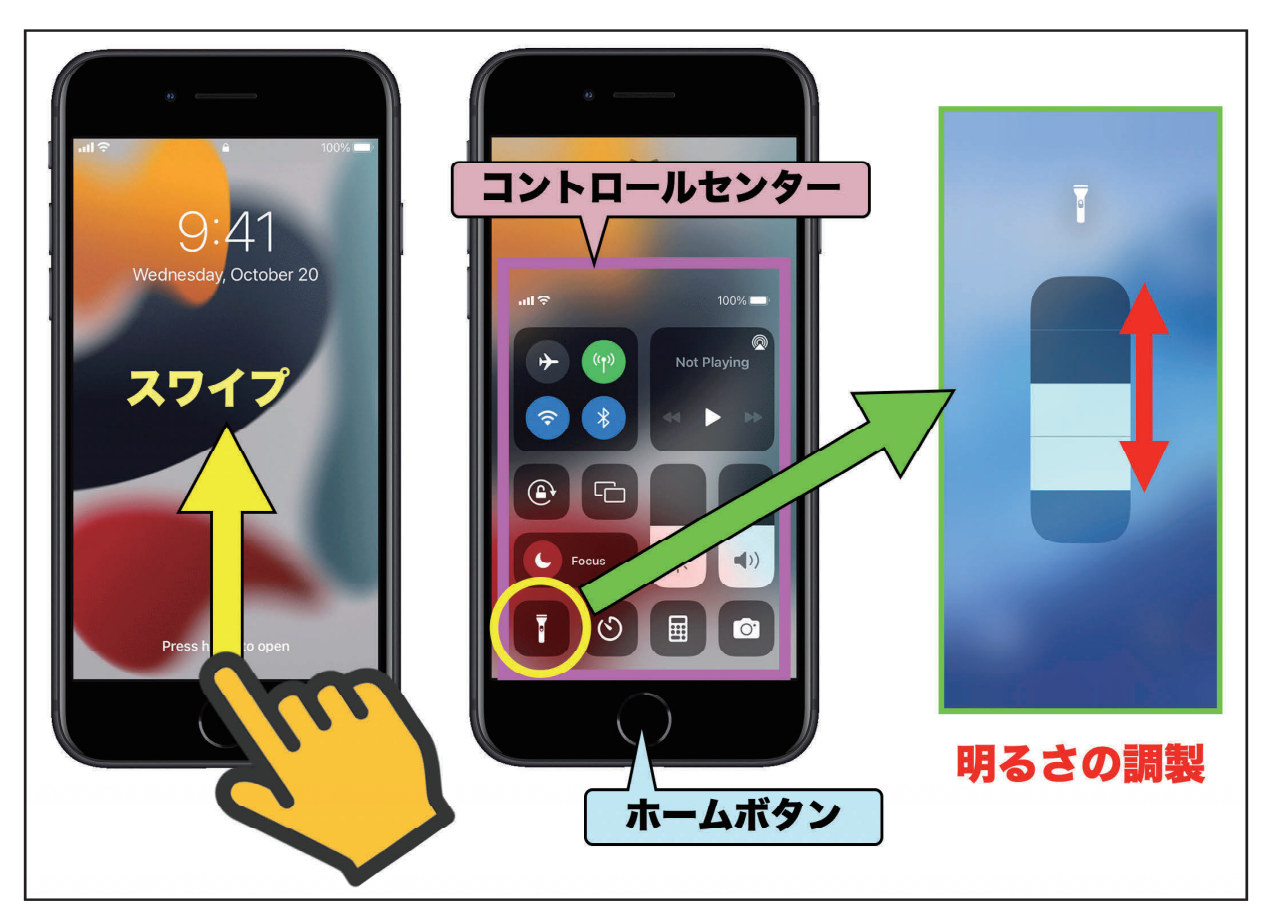

図4:ホームボタンがある iPhone での LED ライトの起動方法

b. ホームボタンのないiPhoneの場合(図5)

ロック画面では左下に表示された『ライト(懐中電灯)』のアイコン(図5 緑色○)をタッ プするのみでLEDライトのOn/Offがコントロールできます(このアイコンは、長押しして もライトの明るさをコントロールすることはできません)。

 もう一つの方法は、ロック画面であってもホーム画面であっても、何らかのアプリの操作 中の画面であっても、画面の右上隅から下にスワイプ(図5 黄矢印)すると『コントロー ルセンター』が表示される(図4 桃色□)ので、以後は同様に操作してください。

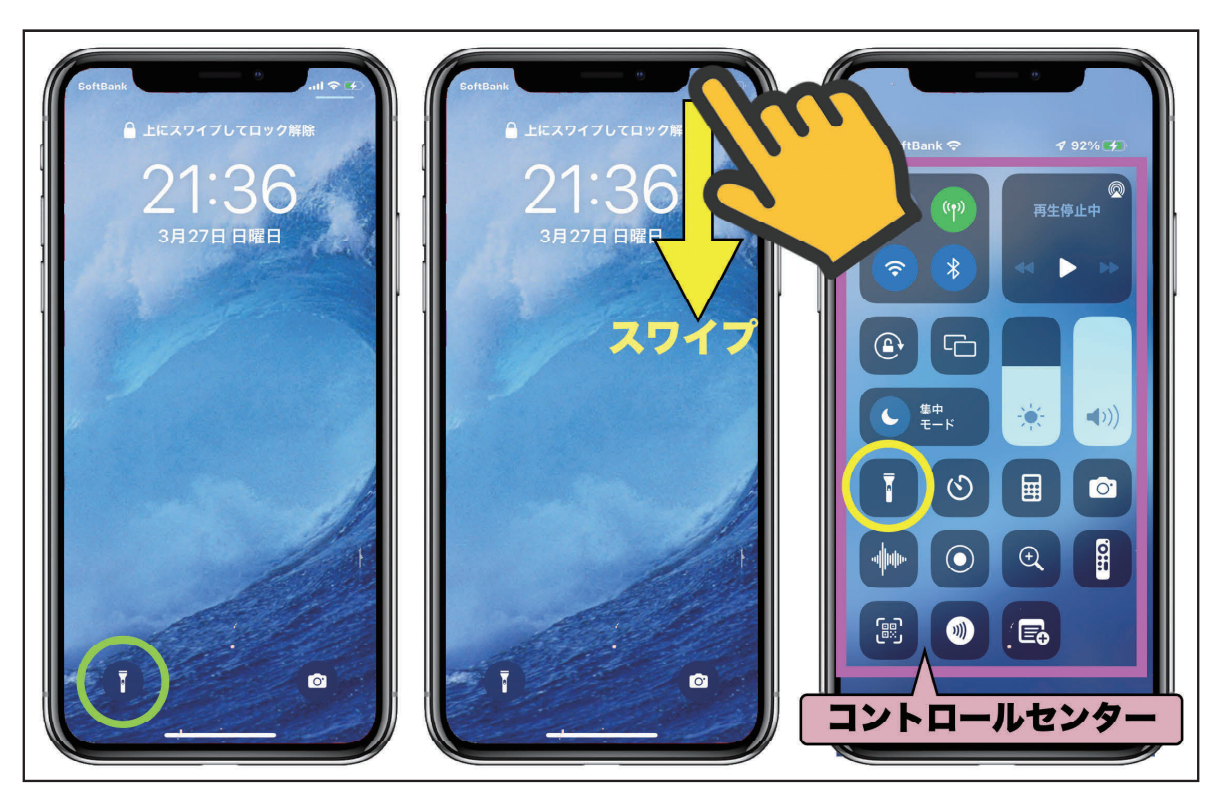

図5:ホームボタンがない iPhone での LED ライトの起動方法

c.【附録:Apple Watchでのフラッシュライト】(図6)

 Apple Watchでは、文字盤を下から上にスワイプしてコントロールセンターを表示します。 ここで、『ライト(懐中電灯)』のアイコンをタップするとフラッシュライトが点灯します。 ライトには3種のモード(白点灯・白点滅・赤点灯)があり、横にスワイプしてモードを選 択します。しばらくすると画面は明るくなります。ライトをオフにするには、画面を上から 下にスワイプするか、横のサイドボタンかデジタルクラウンを押して下さい。

 このライト機能は暗所でのもの探し、夜間の鍵穴照らし、更には夜間のジョギングや散歩 中の事故防止などに利用できます。

## - 日常診療に役立つ IT コーナー -

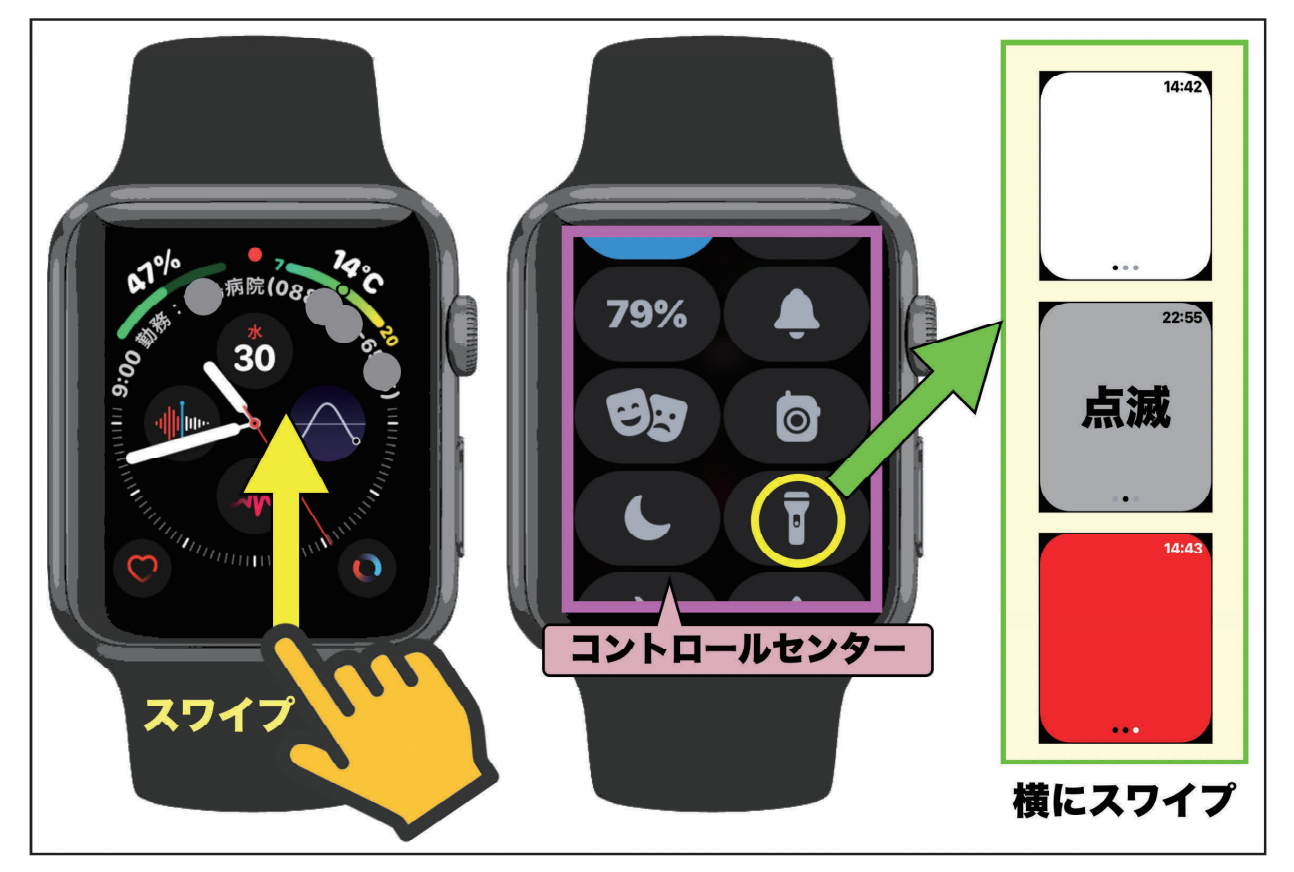

図6:Apple Watch でのフラッシュライト機能

- 3)カメラの起動
- a.ロック画面からの操作方法

 即座に『カメラ』を起動するには、ロック画面の右端から左へスワイプすると、『カメラ』 が起動します(図7)。『パスコード入力』も『指紋認証(Touch ID)』も『顔認証(Face ID)』も要りません。

ホームボタンのないiPhoneでは、画面右下の【カメラ】のアイコン(図7 黄色○)をタッ プしても起動することができます。

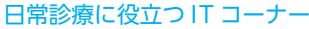

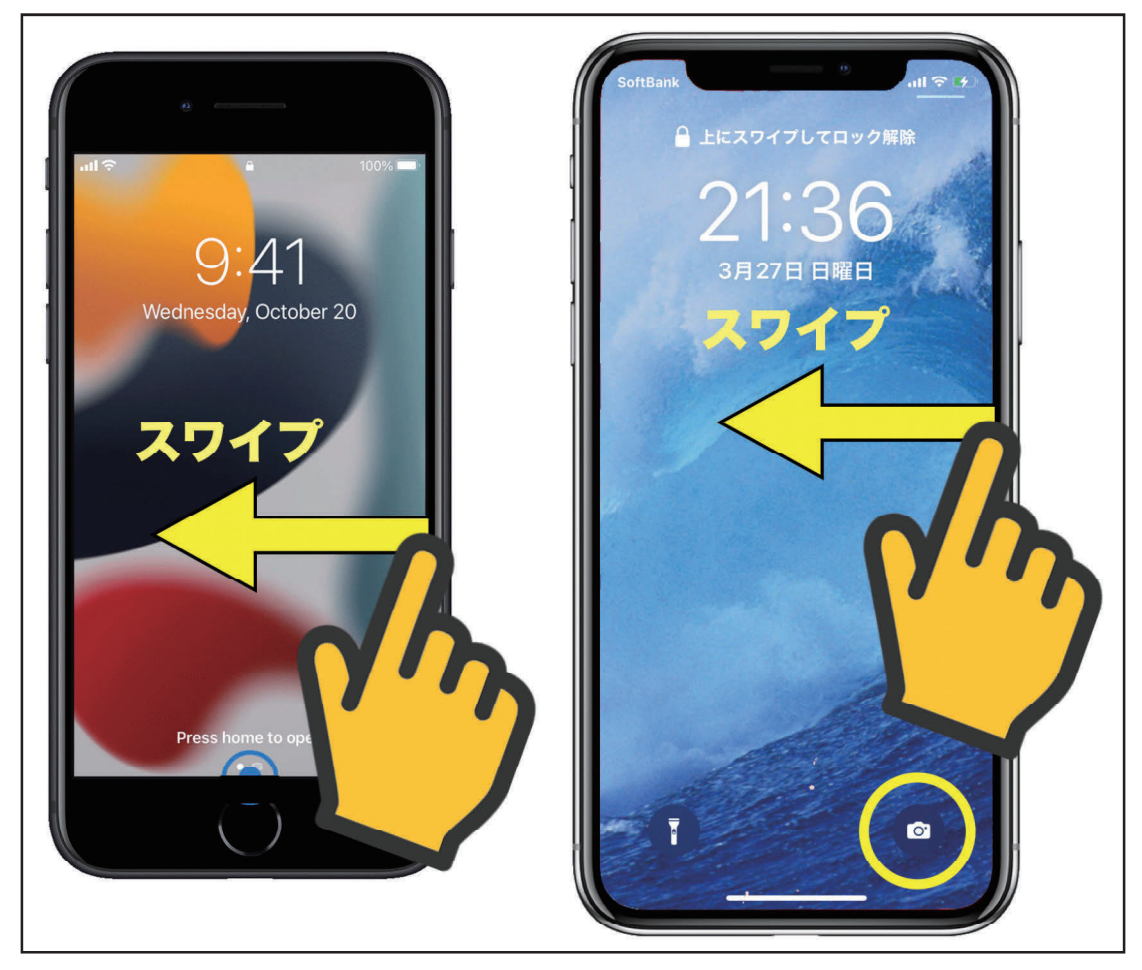

図7:ロック画面からのカメラの起動方法

b.ホームボタンのあるiphoneの場合

 ロック画面・ホーム画面もしくは何らかのアプリを操作中にカメラを起動したい場合は、 操作中の画面の下端から上にスワイプ(図8 黄矢印)して『コントロールセンター』を呼 び出してカメラを起動することができます(図8 黄色○)。

 当然、ホーム画面の中から、『カメラ』のアイコンを探してタップしてもカメラを起動す ることもできます。

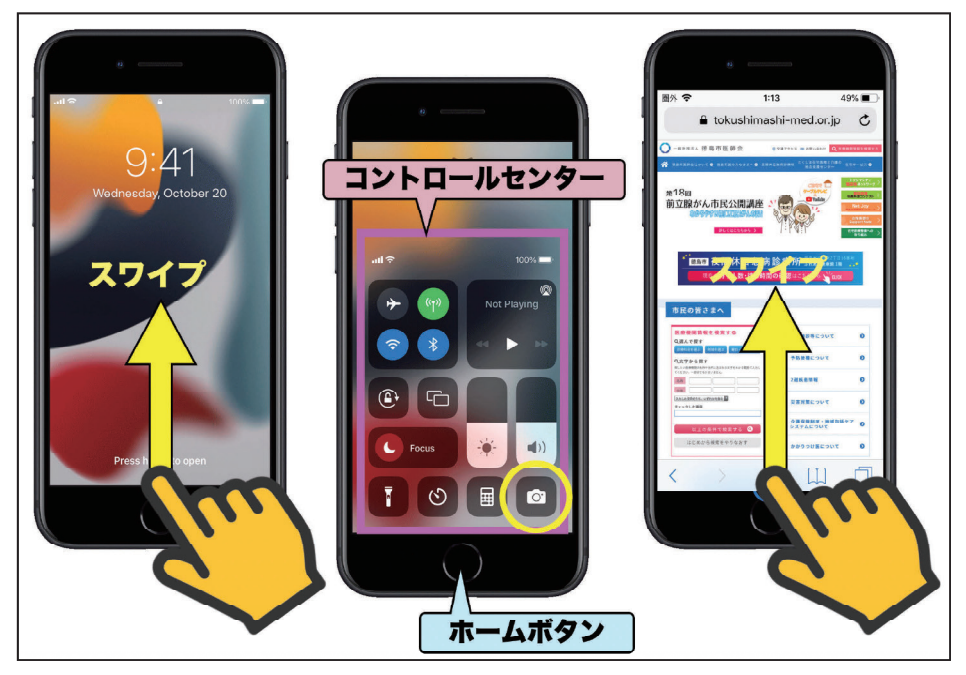

図8:ホームボタンがある iPhone でのコントロールセンターを利用したカメラの起動方法

c.ホームボタンのないiPhoneの場合

 ロック画面・ホーム画面であっても、何らかのアプリの操作中の画面であっても、画面の 右上隅から下にスワイプ(図9 黄矢印)すると『コントロールセンター』が表示される(図 9 桃色□)ので、以後は同様に操作してください。

当然、ホーム画面での『カメラ』アイコンからも起動できます。

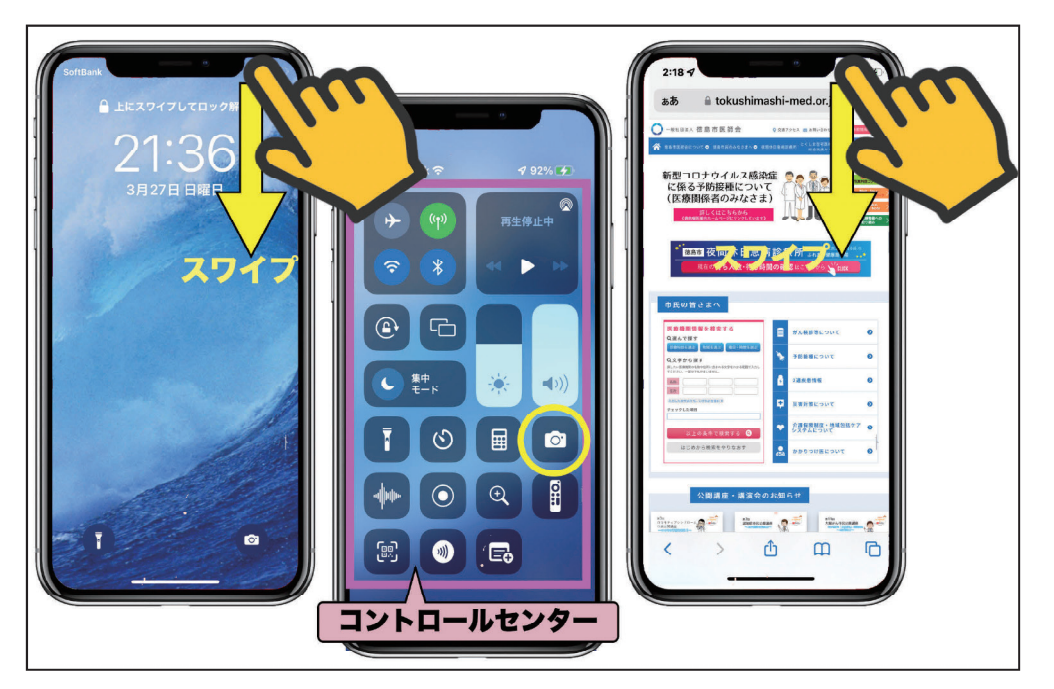

図9:ホームボタンがない iPhone でのコントロールセンターを利用したカメラの起動方法

d.Siriを利用する方法(図10)

これは、裏技的な使用法となりますが、『Hey Siri』などでSiriを立ち上げると、後は『カメラ』 と呼びかけるだけで、カメラが起動します。ただし、ロック画面からのSiriを利用した起動 には、『まずiPhoneのロックを解除する必要があります。』とのコメントが表示されますので、 コメントにしたがって下さい。

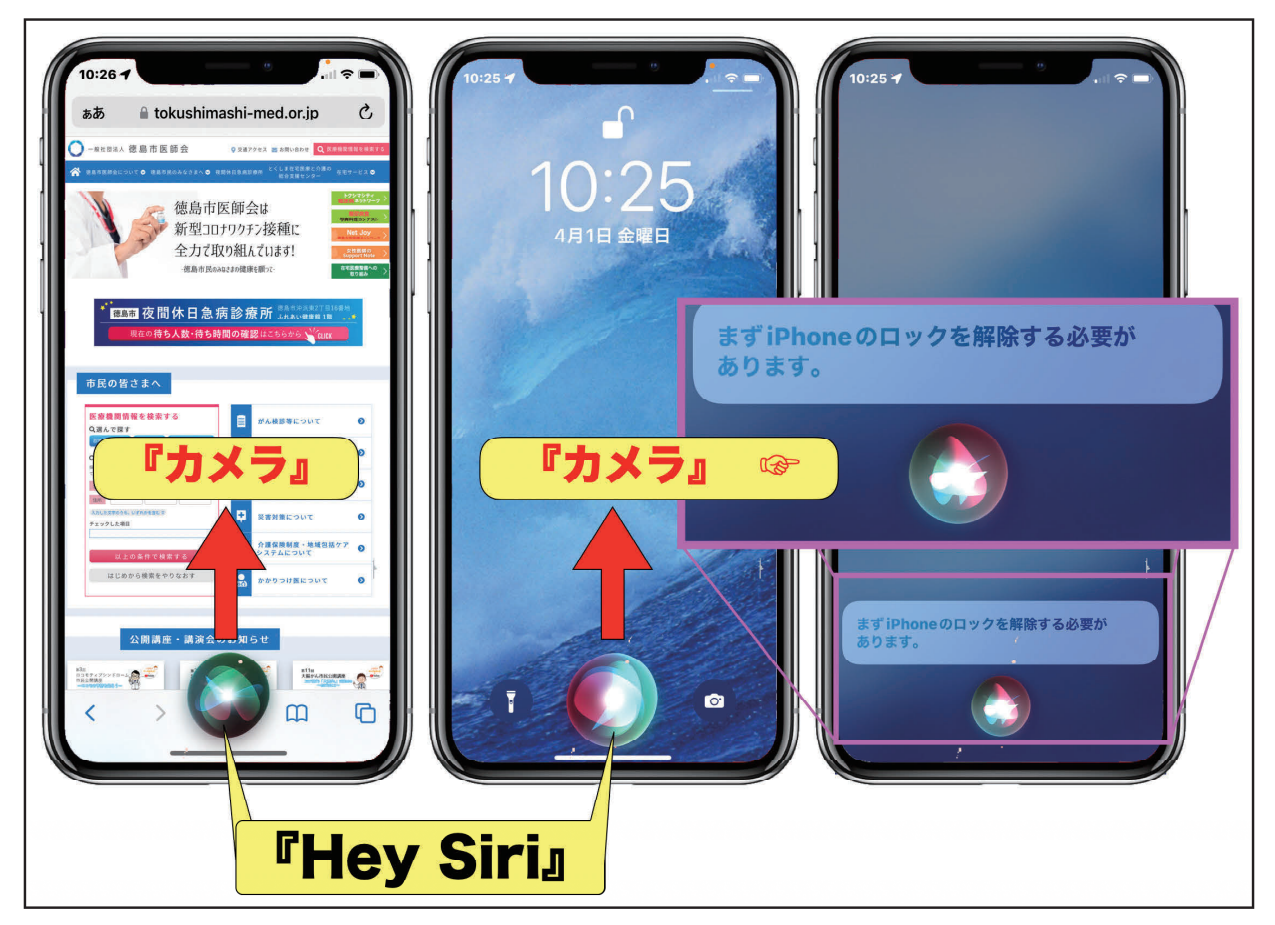

図 10:Siri を利用した『カメラ』App の起動

4)今の時間は?/今日の日付は?/今日の曜日は?

これらは、ロック画面を見るだけでチェックできます。

2.『コントロールセンター』のコントロール法

『コントロールセンター』(図11)に表示されるアイコンのコントロール法を紹 介します。

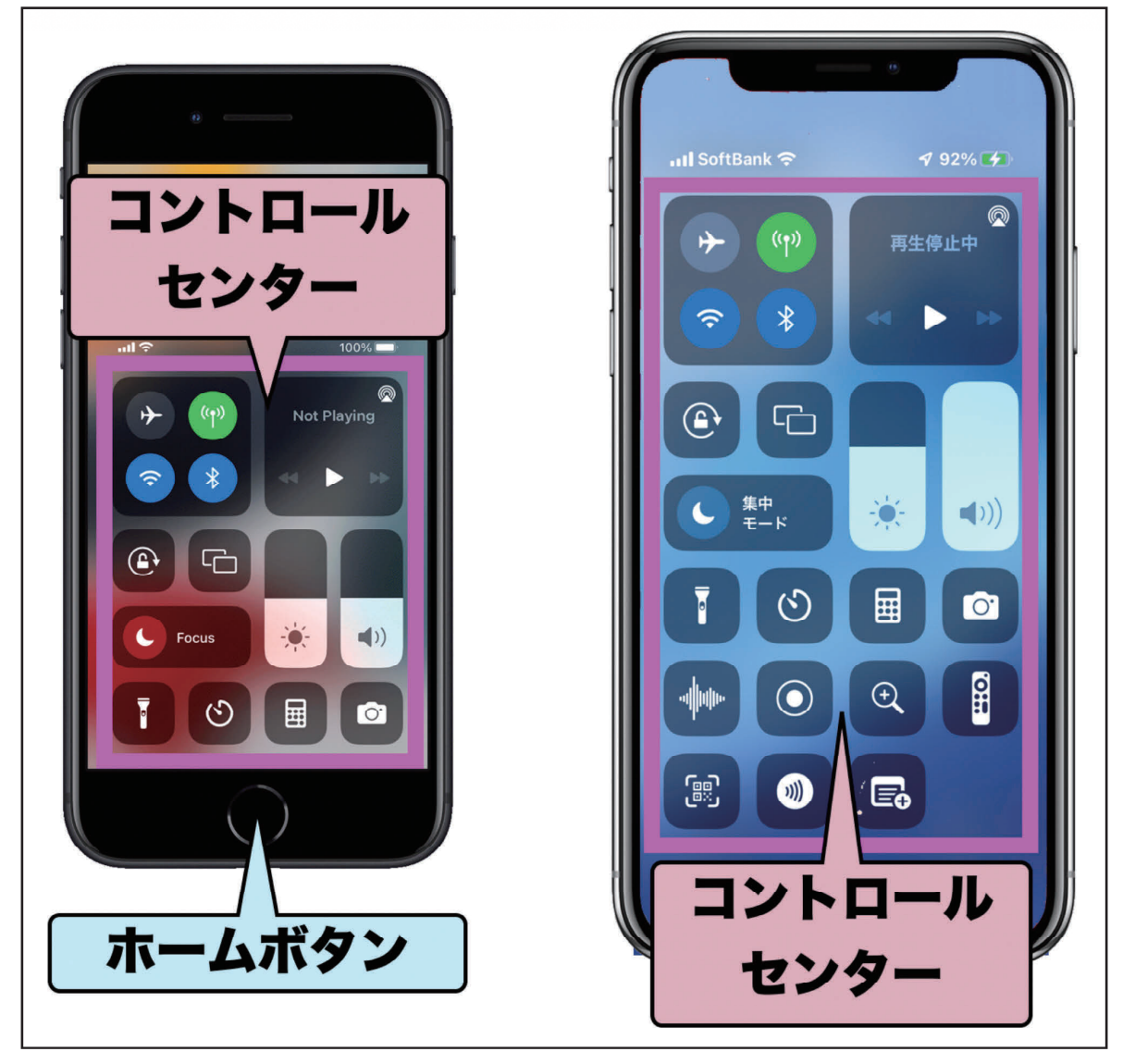

図 11:『コントロールセンター』の見本

 この『コントロールセンター』のレイアウトは、図12/13のごとく、【設定】→【コントロー ルセンター】→【コントロールセンター調製画面】で、編集できます。

 【APP使用中のアクセス】の【On/Off】で、前述した様な何らかのアプリ操作中に指一本で『コ ントロールセンター』を【表示できるか/できないか】を変更することができます(図12 青色□)。

 【ホームコントロールを表示】では、『ホームコントロール』のアイコンの表示/非表示を調 製できます。

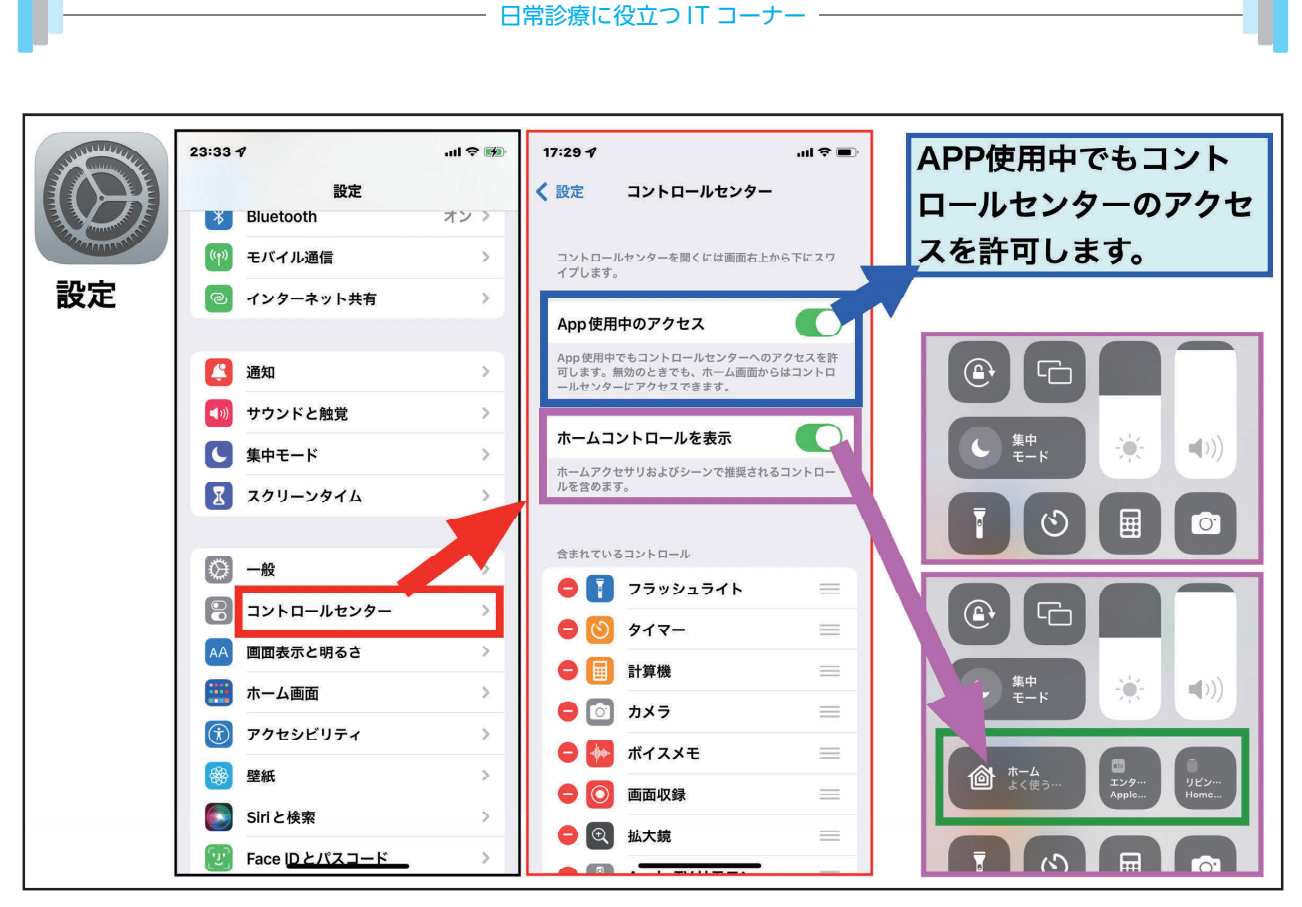

図 12:『コントロールセンター』のコントロール法

 この『コントロールセンター』の表示・非表示・配置は、図13のごとく、【−】ボタンで非表示、 【+】ボタンで表示することができます。配置は表示リストを上下に移動することにより変更 することができます(図13 桃色□ボタン)。

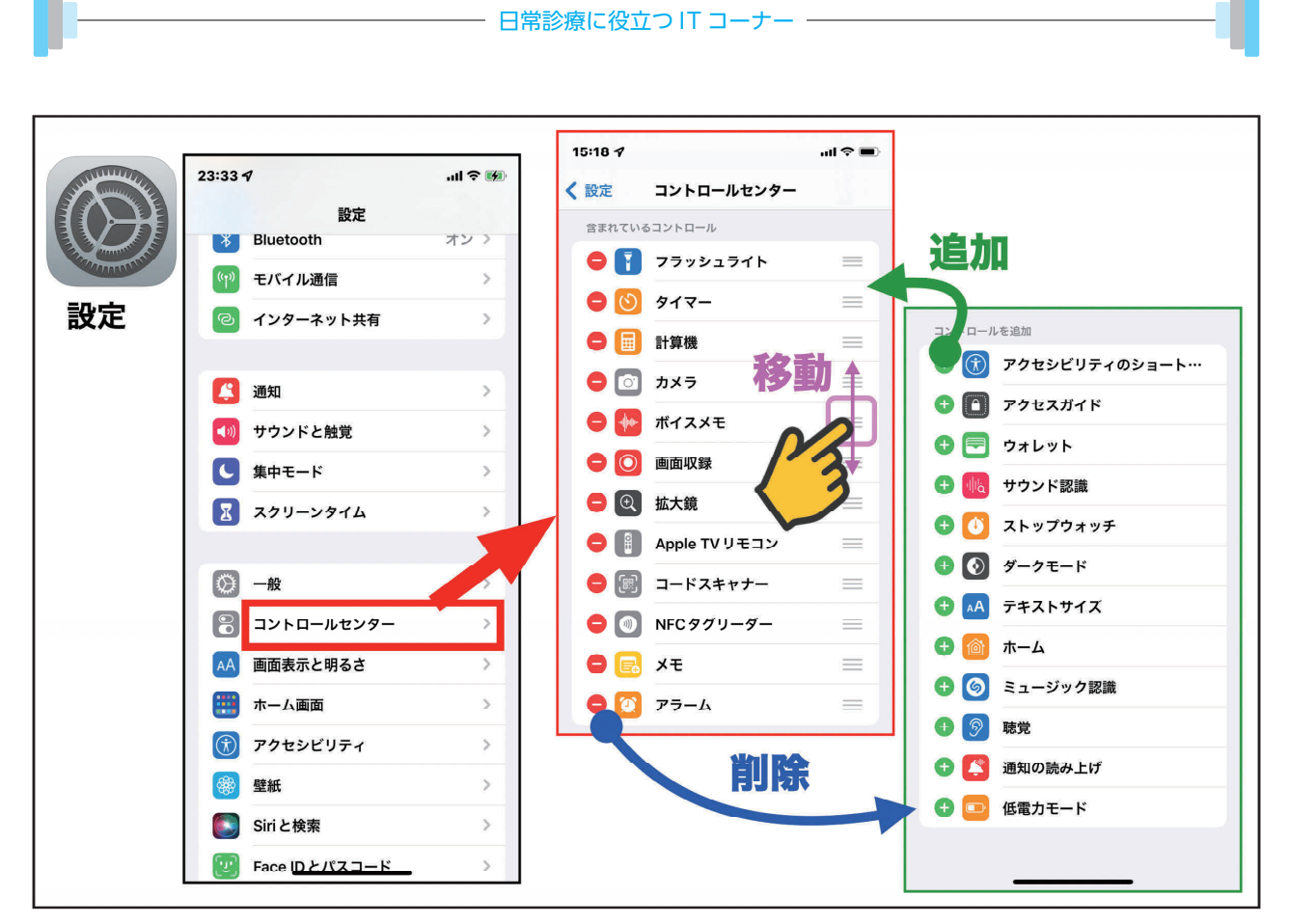

図 13:『コントロールセンター』のコントロール法

## おわりに

 今回紹介した操作法の多くはiPadにも応用できますので、皆様のiPhone/iPadの操作にご活 用下さい。

\*\*\*\*\*\*\*\*\*\*\*\*\*\*\*\*\*\*\*\*\*\*\*\*\*\*\*\*\*\*\*\*\*\*\*\*\*\*\*\*\*\*\*\*\*\*\*\*\*\*\*\*\*\*\*\*\*\*\*\*\*\*\*\*\*\*\*\*\*\*\*\*\*\*\*\*\*\*\*\*

今回使用のOS(令和4年4月3日現在)

iOS 15.4.1

iPadOS 15.4.1

watchOS 8.5.1